## How to… Submit Testimony Online

*Anyone on a computer connected to the internet can use the Legislature's web-form to submit testimony.*

- 1. Go to the **Legislature's website [\(www.capitol.hawaii.gov](http://www.capitol.hawaii.gov/)**) and click on **"Sign In"** (upper right corner of the screen) and enter your email address and password.\*
- 2. Next, click on the **orange "Submit Testimony" icon** located in center screen.

## 3. **Enter the bill number**.

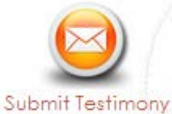

Edit Account | Log Out

(Just the bill number, no draft numbers and no spaces. Ex., enter "HB123" rather than "HB123 HD1 SD1.") The hearing information (committee name, hearing room and date of hearing) will pop up. *(Note: If there's not a hearing scheduled for that measure, you won't be able to continue. Check to make sure you typed in the correct measure number. If you need assistance, contact us at 587-0478 o[r par@capitol.hawaii.gov](mailto:par@capitol.hawaii.gov)*.*)* 

- 4. **Fill out the form.** Let them know whether you support or oppose the bill. Indicate whether you plan to attend the hearing and offer oral testimony.
- 5. **Add your testimony**. Here, there are two options:
	- First, write your testimony and save it as a file on your computer. Then, **upload your testimony** by clicking on the button that reads "Choose File" or "Browse" to find and attach the document. The advantage of this option is that you can format your testimony as you would like it to appear (for example, put it on your letterhead or use particular fonts).
- **lawaii** State Legislature for January 24, 2018: Find Your Legislator Enter Street Name **Submit Testimony** Testimony being submitted by Joe Citizen (par@capitol.hawaii.gov) on behalf of Public Access Room (PAR) **Enter Bill or Measure Upcoming Hearing for SB2003** Examples: HB100 or SB123 (not case sensitive) Bill Committee Room Date/Time sb2003 Get Hearing Clear SR 2003 RELATING TO AQUATIC LIFE Tan 26, 2018 2:45 PM **WTL**  $224$ **View Notice** Please note that you will no longer receive email<br>confirmation of testimony. If your testimony is<br>green in the list below, then it was successfully<br>submitted and received. (<u>help!)</u> **Your position on SB2003** ◎ △ Support **Your Testimony**  $\circ$  Q Oppose C G' Comments Only - Not vet submitted. Will you be testifying in person at the hearing? - Successfully submitted. i Support Coppose i Z Comments O Yes  $\circ$  No **Please finish editing Attachments 20MB max** testimony or click Clear Acceptable document filetypes: .doc. .docx. .pdf. .rtf. .txt. .odt above to show your list. Choose File No file chosen Your testimony/comments on SB2003  $X \cap \mathbb{R}$  in  $\mathbb{R}$   $|\cdot| \rightarrow$   $|\cdot| \mathfrak{B}$  ,  $|\bullet| \otimes |\bullet|$  to  $\mathbb{R}$  in  $\mathbb{R}$  .  $\mathbb{R}$   $\subset$   $\Omega$   $|\cdot|$   $\Omega$  isotrce B  $I$  5  $I_x$   $\Big| \frac{1}{k^2}$   $\Big| \frac{1}{k^2}$   $\Big| \frac{1}{k^2}$   $\Big| \frac{1}{k^2}$   $\Big| \frac{1}{k^2}$   $\Big| \frac{1}{k^2}$  Styles  $\Big|$  Format  $\Big|$  ? Characters (with HTML): 0/20000 **Save Progess** Submit Once you submit, you are no longer able to edit testimony.
- **OR**
- You can **type your testimony** in the "Testimony/Comments" box. If you want to save what

you have typed, and return to it later, click on "Save Progress." Your testimony link will appear in the lefthand column, highlighted in dark pink. Click on "edit" to resume your work.

6. Click "**Submit**." Your testimony link will appear in the left-hand column, highlighted in green, showing it was successfully processed and submitted.

*Need assistance? Contact PAR at 587-0478 or [par@capitol.hawaii.gov.](mailto:par@capitol.hawaii.gov) We're happy to help.*

*Public Access Room, http:LRBhawaii.org/PAR, [par@capitol.hawaii.gov,](mailto:par@capitol.hawaii.gov) 808-587-0478 1/23/2018*

If this is your first time using the interactive features of the website, you'll have to Register. Click on "Register" (upper right corner of the page) and enter your name, email address, and the password you'd like to use for the website. After you've agreed to the terms and conditions, you will be directed to access your email account and open the email sent to you by the website. Follow the instructions for confirming your account. You'll only be asked to do this once. After that, just sign in and enter your password.